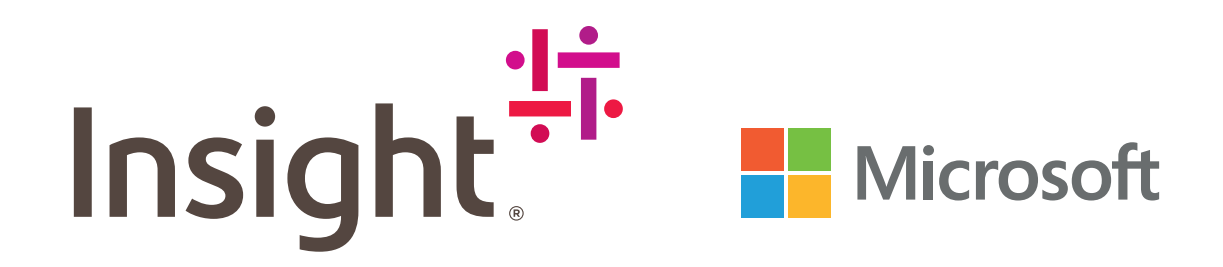

# **The Smarty Pants Guide**

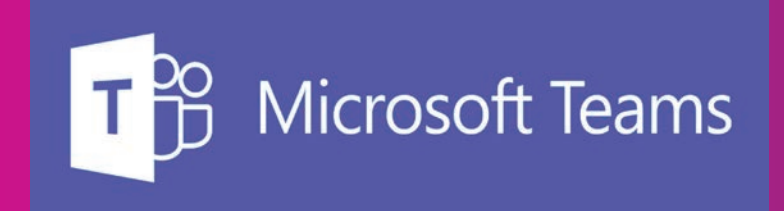

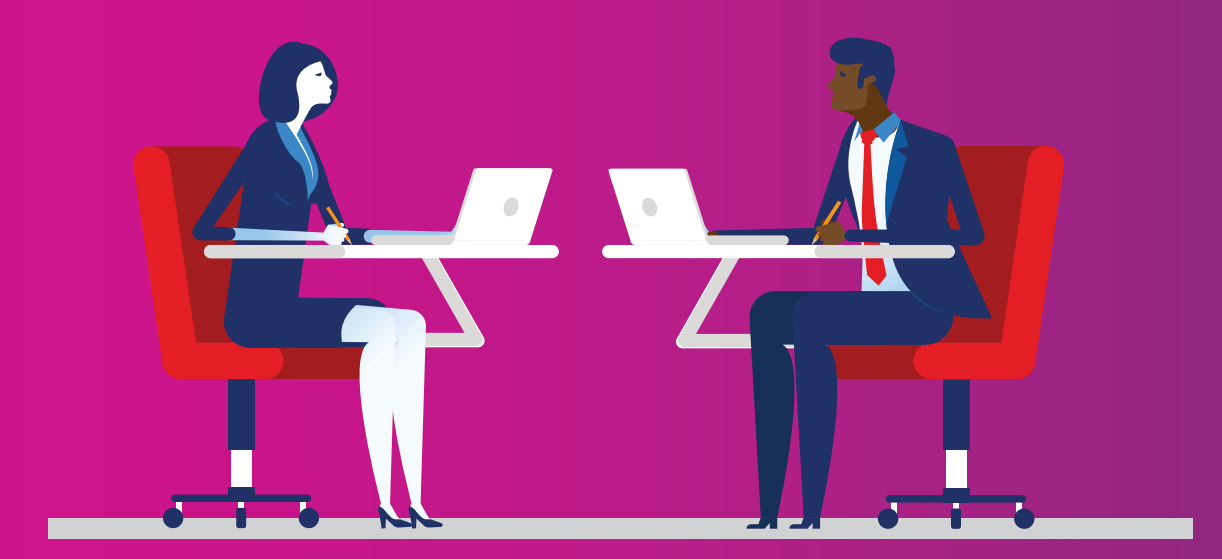

### **Inhoudsopgave**

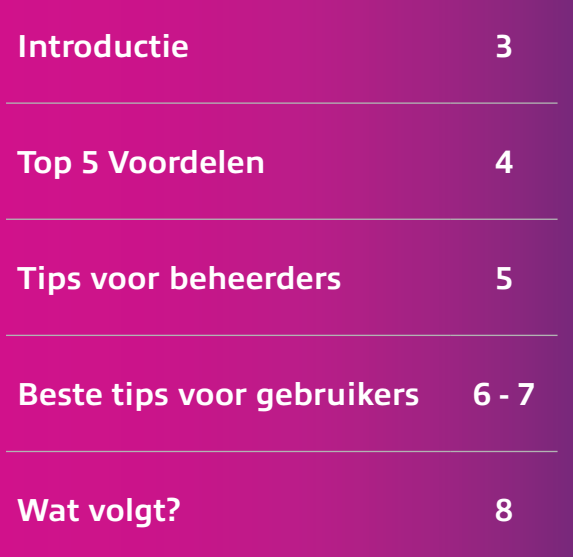

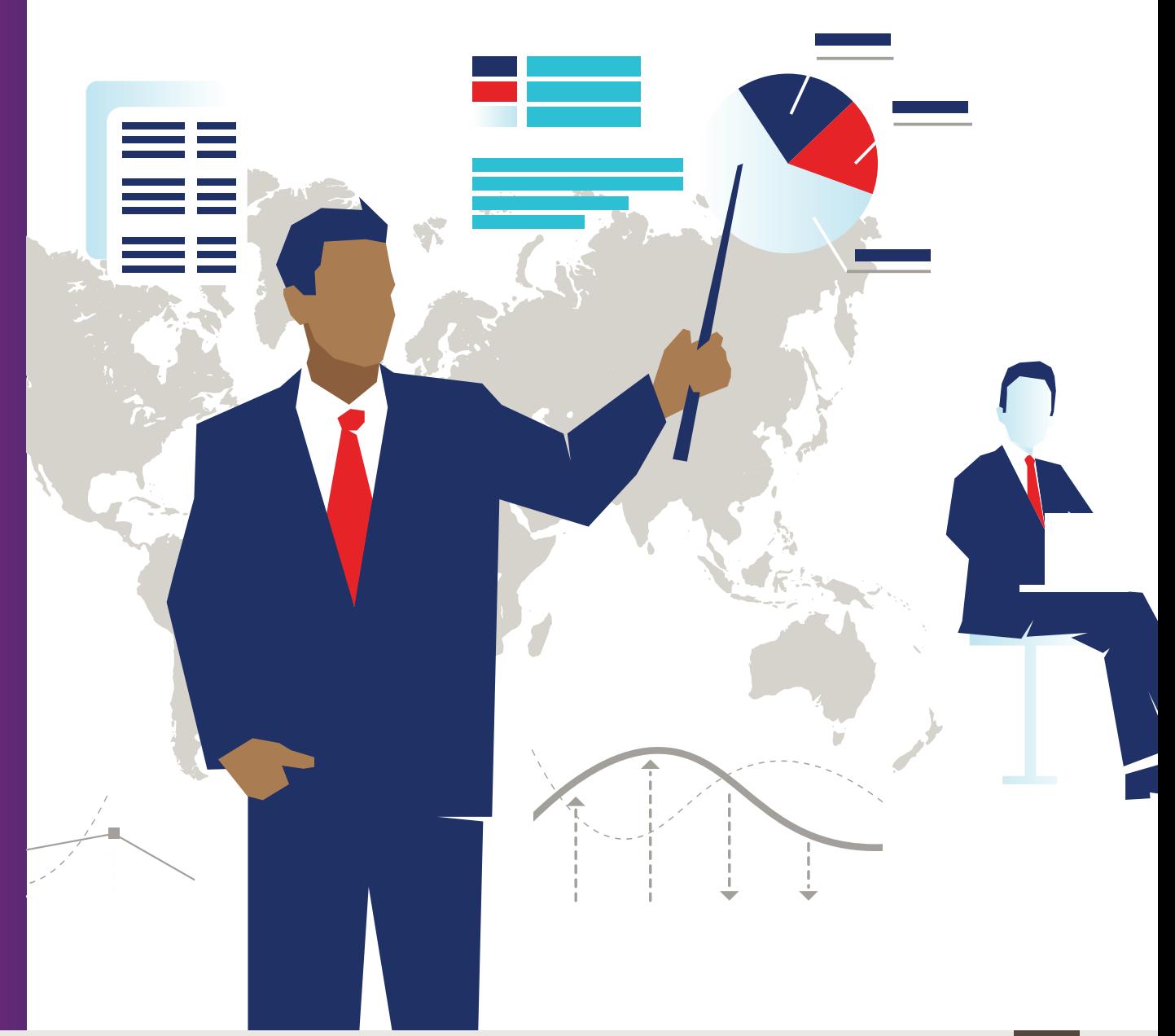

### **Introductie**

Microsoft Teams is het standaard communicatieplatform in Office 365 en brengt mensen, gesprekken en inhoud samen in één hub.

Met Microsoft Teams kunt u communiceren via tekst, audio, video of conferenties.

Microsoft Teams biedt aangepaste integraties, zoals met Trello of Dynamics, en werkt op meerdere devices, waardoor de productiviteit en samenwerking van werknemers wordt verbeterd.

De handleiding voor slimmeriken (Smarty Pants) van Insight helpt u om het beste uit uw Microsoft-teams te halen, adviseert hoe u aan de slag kunt gaan en geeft tips voor het gebruik van de applicatie.

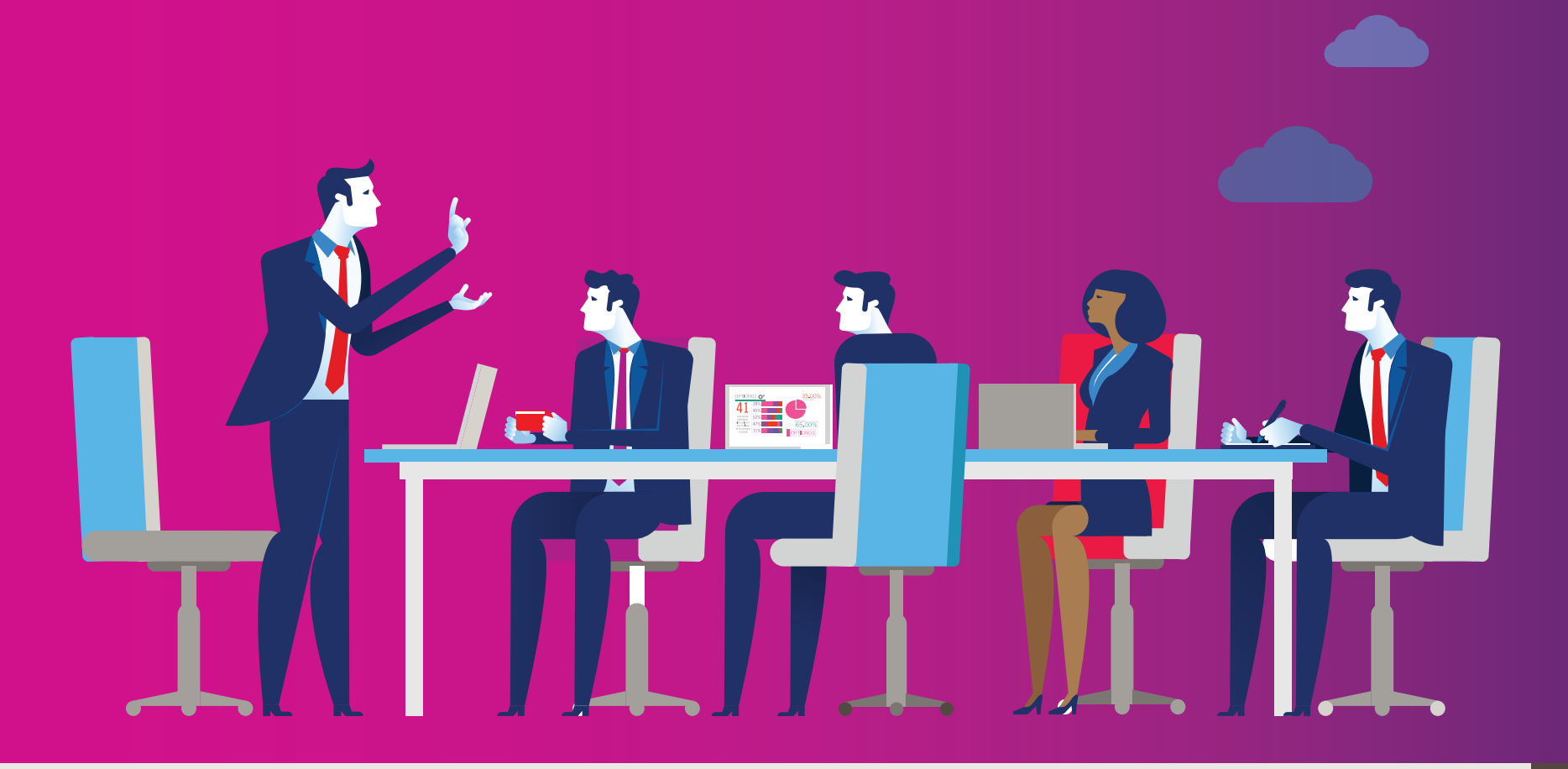

### **Beste vijf voordelen**

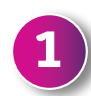

#### **Betere samenwerking**

Microsoft Teams stelt groepen binnen een organisatie van elke grootte in staat om beter samen te werken door 'Teams' te maken en elk lid toegang te geven tot de mensen, inhoud, gesprekken en hulpmiddelen die ze nodig hebben om een taak te voltooien. Deze groepen kunnen voor een specifieke bedrijfsunit of een specifiek projectteam zijn en kunnen zo klein zijn als één persoon of zo groot als een paar duizend.

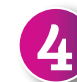

### **Stimuleert automatisering**

Microsoft Teams is geïntegreerd met Microsoft Graph. Dit helpt bij het verkennen en delen van informatie door te leren hoe een gebruiker zich gedraagt, en doet aanbevelingen op basis van deze inzichten. Automatische vertaalfuncties en geplande Cortana-integratie zorgen ervoor dat gebruikers kunnen bellen en mensen kunnen toevoegen aan vergaderingen die kunnen spreken in hun moedertaal. Volledige ondersteuning voor Microsoft Bot Framework helpt organisaties verschillende functies te automatiseren.

### **2**

#### **Maakt productievere gesprekken mogelijk**

De meest revolutionaire functie is de chatfunctie. Het herdefinieert de manier waarop organisaties zowel intern als extern communiceren en vermijdt grote hoeveelheden e-mailcommunicatie, wat de productiviteit vaak vertraagt. Teams kunnen meerdere 'gesprekskanalen' creëren, compleet met snelkoppelingen voor tekst en rich media-content zoals emoji's.

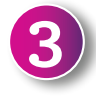

#### **Volledig geïntegreerde Skype for Business functionaliteit**

Microsoft Teams is nu de belangrijkste communicatietool binnen Microsoft Office 365 dankzij de integratie met Skype for Business. Dit betekent dat de functies voor spraaken video-oproepen worden gecombineerd met de elementen voor samenwerking en productiviteit van Microsoft Teams, zodat er een soepel migratiepad is voor Skype for Business-gebruikers.

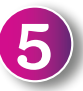

#### **Integreert met uw andere toepassingen**

Diepe integratie met Office 365-toepassingen (bijvoorbeeld Word, Excel, PowerPoint) en samenwerkingstools (bijvoorbeeld SharePoint en Yammer) zorgt ervoor dat werknemers altijd toegang hebben tot de juiste informatie en hulpmiddelen binnen Microsoft Teams. Er zijn ook honderden mogelijke integraties met toepassingen van derden, evenals een Teams App Store, die wrijving en potentiële losstaande systemen binnen een IT-omgeving minimaliseren.

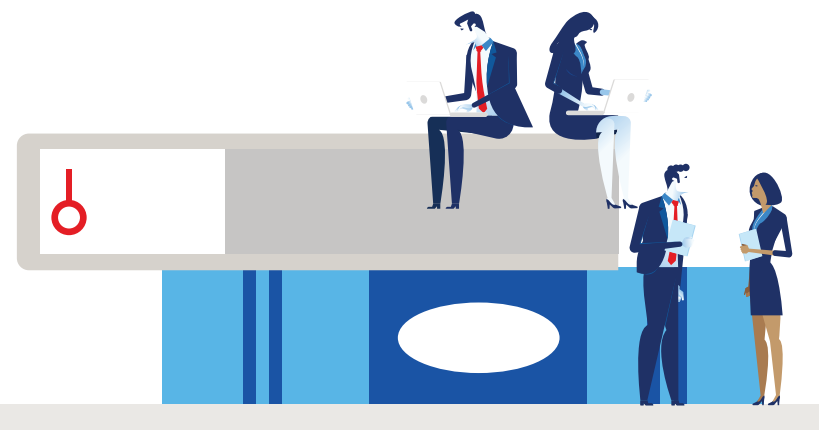

## **Tips voor beheerders**

### **1**

#### **Microsoft Teams starten**

Microsoft Teams is opgenomen in alle commerciële Office 365-abonnementen, dus het is gemakkelijk om ermee te beginnen. Beheerders loggen eenvoudig in op het Office 365-beheercentrum en schakelen het in via het gedeelte 'Services en add-ins'.

Zodra dit is gebeurd, hoeft u alleen maar de Teams-applicatie via internet te openen of de client naar uw apparaat te downloaden.

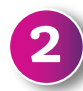

**3**

**4**

#### **Groepen en kanalen instellen**

U kunt binnen een paar klikken een groep (een 'team' genoemd) op het platform instellen - u hebt alleen een titel en een beschrijving nodig om te beginnen. Overweeg of werknemers zelfstandig groepen moeten kunnen maken of dat ze door het management worden toegewezen.

Organisaties kunnen Teams creëren met behulp van bestaande Microsoft Office 365 Groups waarmee u kunt kiezen met wie u wilt samenwerken. Om dit te doen, moeten groepseigenaars een nieuw Team maken en de optie selecteren om Microsoft Teams aan hun groep toe te voegen.

### **Test het platform en stem het af op uw behoeften**

Voor een succesvolle adoptie van het platform moet u de beste wijze voor de aanpak testen, beoordelen en afstemmen op de behoeften voor uw organisatie.

Begin met het opzetten van een paar groepen om te beoordelen hoe medewerkers het platform gebruiken. U kunt zelfs overwegen om een pilotgroep te leiden om feedback te krijgen van een aantal gebruikers voordat u Microsoft Teams breder inzet voor het hele bedrijf.

### **Implementeer, controleer en beveilig**

Nadat u Microsoft Teams heeft uitgerold, controleert u het gebruik met behulp van de dashboardfunctie en past u deze aan.

Als u deze rapporten wilt bekijken, moet u een algemene beheerder zijn voor Office 365, een Teams-servicebeheerder of beheerder zijn voor Skype for Business. Ga naar het beheerderscentrum voor Microsoft Teams en Skype for Business, selecteer in de linkernavigatie 'Analytics & reports' (Analytica en rapporten) en kies vervolgens onder 'Report' (Rapport) het rapport dat u wilt starten.

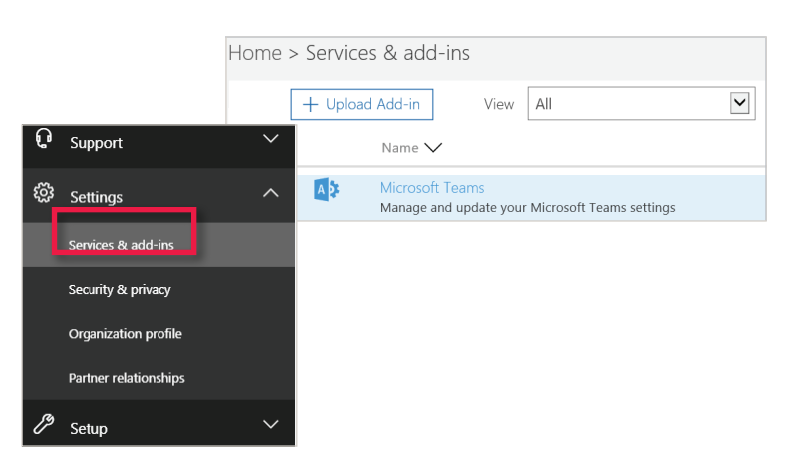

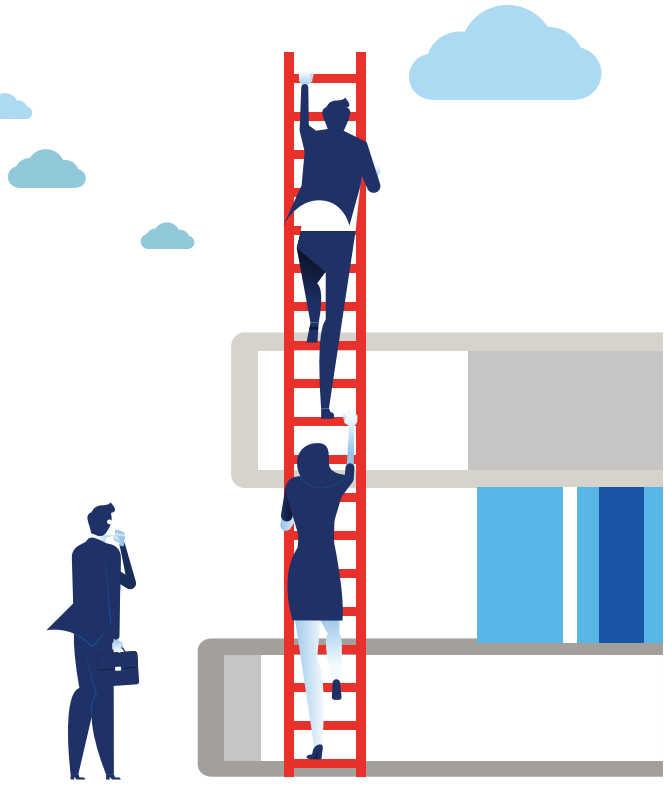

## **Beste tips voor gebruikers**

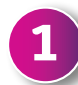

### **Teamgesprekken starten**

Microsoft Teams bevat nu spraak-, video- en vergaderopties.

U kunt VoIP-gesprekken voeren of het bestaande Public Switched Telephone Network-systeem van uw organisatie gebruiken (als dit is ingeschakeld). Gesprekken kunnen worden gestart via de opdrachtbalk, via het chattabblad of gewoon door een inhoud te selecteren en op het telefoonpictogram te klikken.

**2**

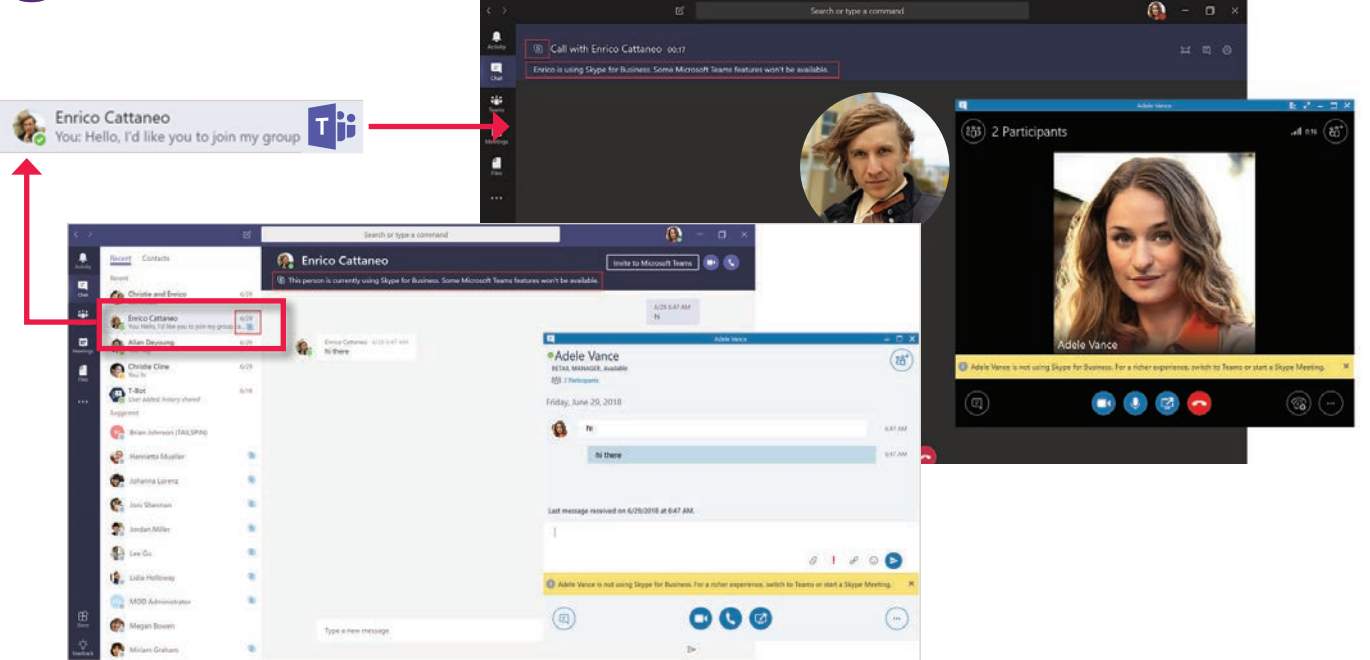

### **Inhoud doorzoeken en archiveren**

De opdrachtbalk bovenaan Microsoft Teams wordt gebruikt om berichten, mensen en bestanden binnen een groep te vinden. U kunt zoeken naar berichten op datum, onderwerp, auteur enz., zodat u gemakkelijk inhoud kunt vinden die is gedeeld.

Het is ook mogelijk om een groep te archiveren, wat betekent dat er niets nieuws kan worden toegevoegd, maar gebruikers hebben nog steeds toegang tot inhoud en gesprekken nadat de groep inactief is gemaakt.

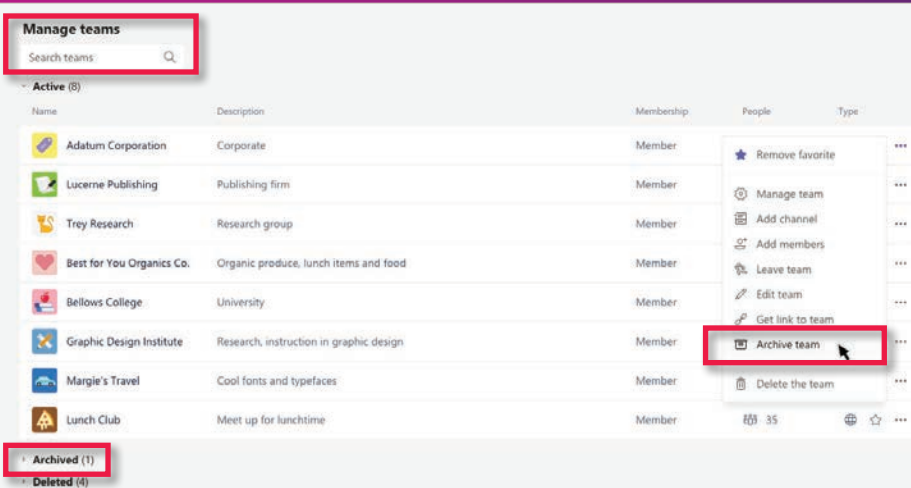

### **Beste tips voor gebruikers**

### **3**

### **Toevoegen van tabbladen in Teams**

Elk kanaal binnen Microsoft Teams kan verschillende tabbladen hebben. Deze kunnen bestaan uit services van Office 365 of derden zoals Trello of Hootsuite die binnen het platform zijn geïntegreerd.

Het toevoegen van een tabblad geeft leden van een team toegang tot de meest relevante services voor hun specifieke use-case en wordt gedaan door te klikken op **'+'** bovenaan het kanaal of de chat.

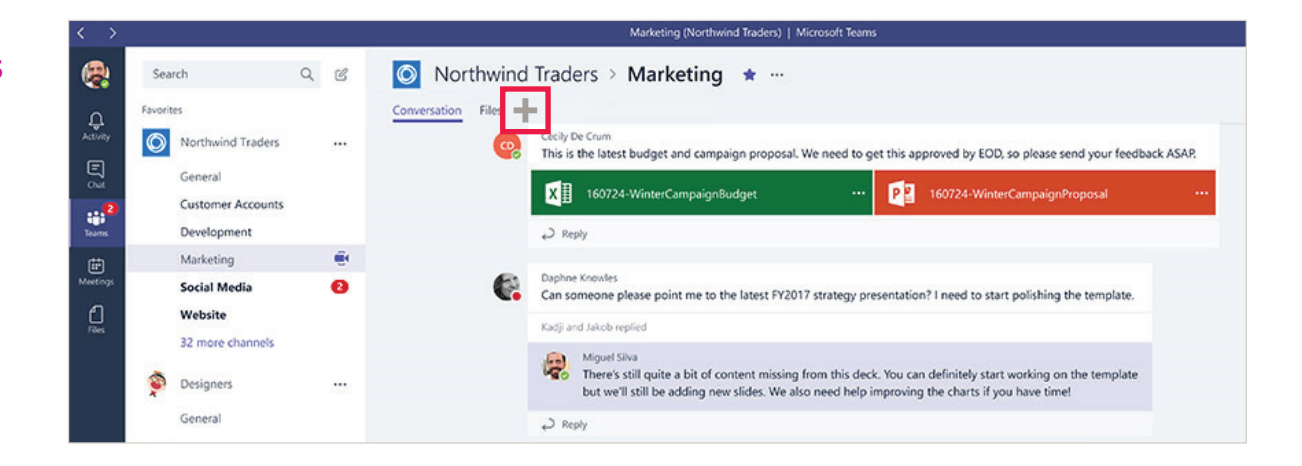

### **4**

### **Snelkoppelingen gebruiken**

Microsoft Teams bevat verschillende snelkoppelingen voor het uitvoeren van acties of het versnellen van bepaalde taken.

- **•** Start een spraakgesprek door **'/call'** te typen in de opdrachtbalk
- **•** Zoek andere leden van een groep met **'@'** gevolgd door de naam van de collega
- **•** Vergemakkelijk navigatie en toegangsfuncties met **snelkoppelingen via de opdrachtbalk** door **'Alt+/' te typen**

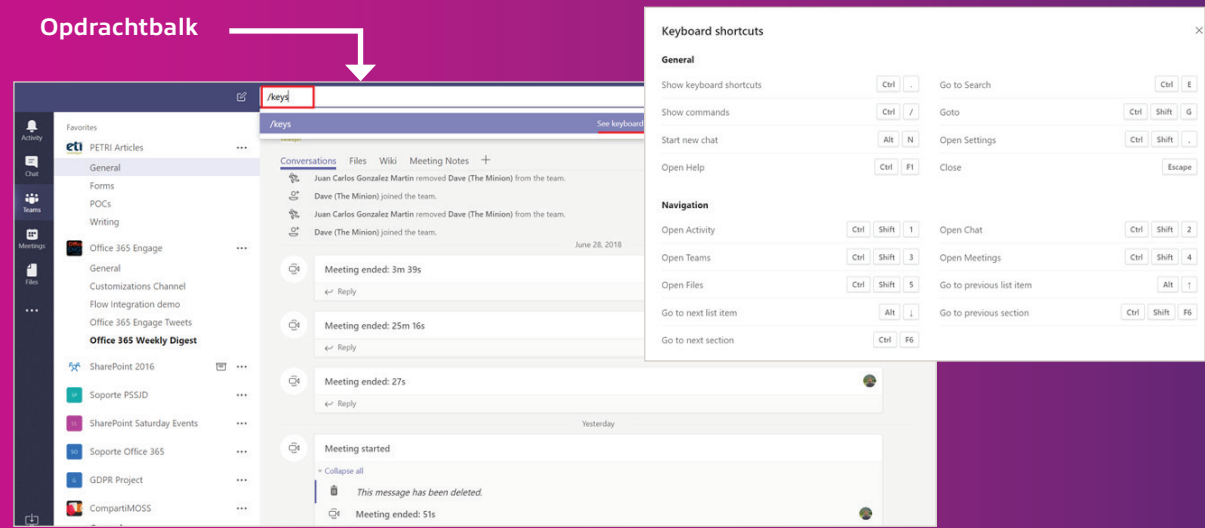

## **Beste tips voor gebruikers**

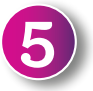

### **Neem uw vergaderingen op**

Teams laat gebruikers vergaderingen opnemen door te klikken op **'More option' (Meer opties)**  en vervolgens **'Start recording' (Opname starten).** De opname wordt in de cloud opgeslagen met automatische transcripties, zodat gebruikers de video of audio opnieuw kunnen afspelen, bijschriften kunnen lezen en de transcriptie kunnen doorzoeken.

Toekomstige updates zullen gezichtsherkenning toevoegen, zodat u kunt zien welke sprekers wat hebben gezegd.

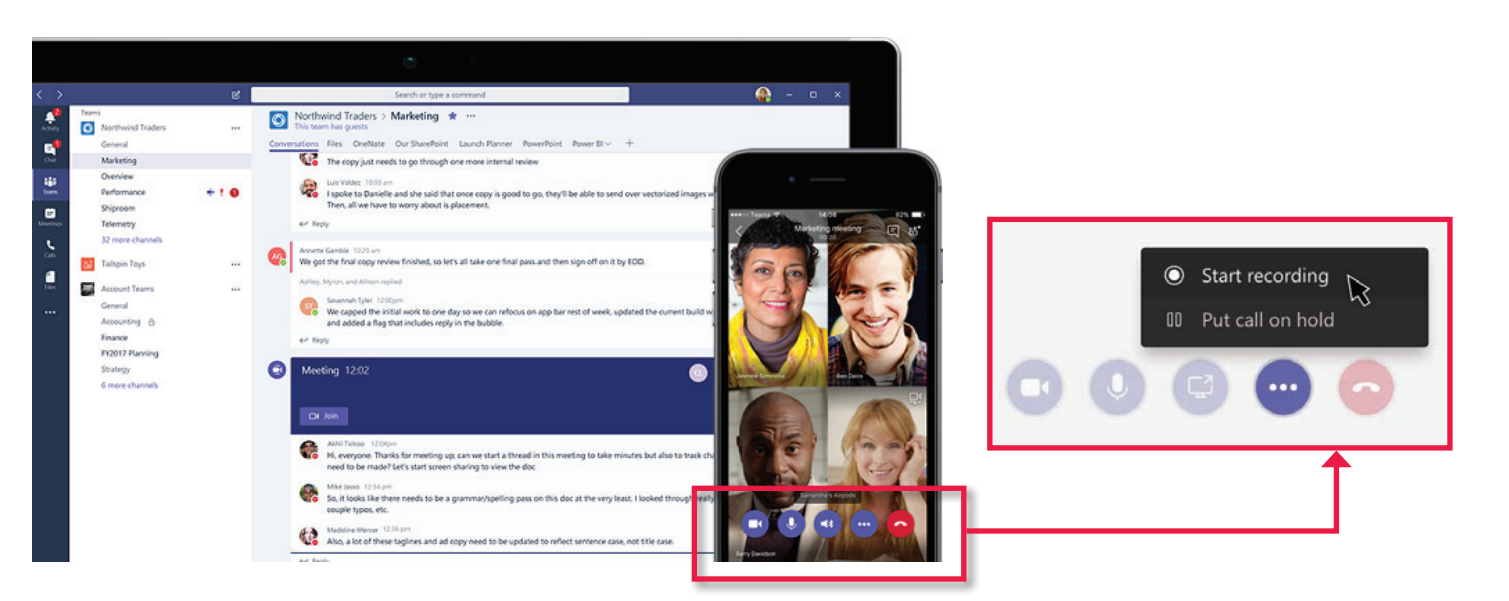

 $\blacksquare$ 

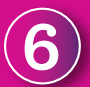

### **Praat met T-Bot**

T-Bot is de native chatbot van Microsoft Teams waarmee gebruikers vragen kunnen stellen over de applicatie.

Als een gebruiker bijvoorbeeld T-Bot vraagt hoe een nieuw Teams-lid toe te voegen, zal T-Bot het antwoord geven in conversatietaal of een link naar de relevante bron aanbieden. Door interactie en betrokkenheid kan de chatbot gemeenschappelijke verzoeken en opdrachten

leren, waardoor de efficiëntie en het gebruik toenemen.

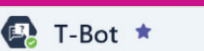

#### Conversation Help FAO Videos Release Notes

<sup>9</sup> The questions you ask T-Bot may be used to improve its response over time and are subject to the Microsoft services agreement and Privacy st

#### T-Bot 12:57 AM

Hi, I'm T-Bot! I'm here to help you use Microsoft Teams. Just ask me a question like "How do I send a private message?" or type some keywords like "add team member" and I'll send you an answer that looks something like this:

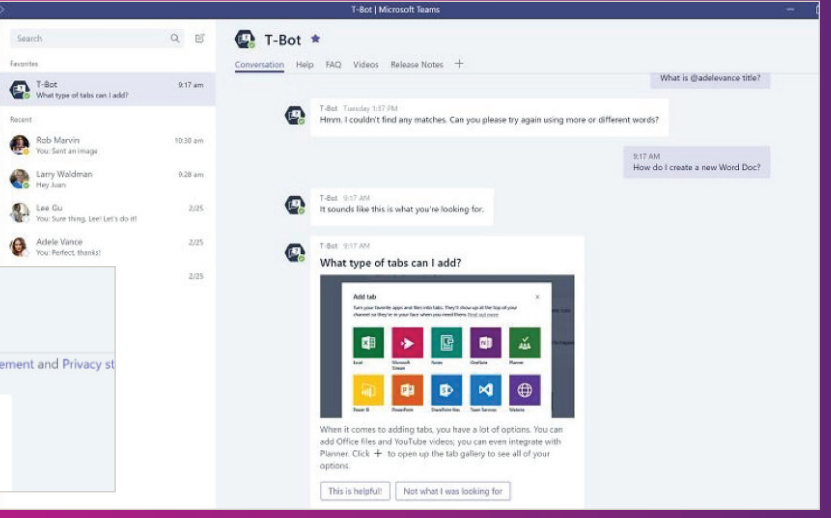

## **Wat volgt?**

Met nieuwe functies die continu aan Microsoft Teams worden toegevoegd, kan het lastig zijn om alle updates bij te houden.

Ons Customer Success Team kan u helpen up-to-date te blijven aangaande de nieuwste Office 365-ontwikkelingen<sup>2</sup>, zodat u op de hoogte bent van alle updates<sup>3</sup> en verbeteringen van de suite.

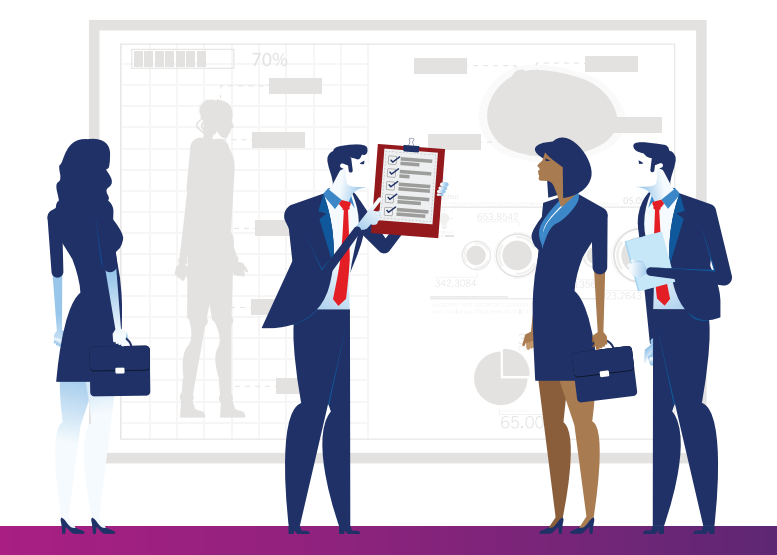

Neem contact op met ons Customer Success Team via customersuccessteam@insight.com.

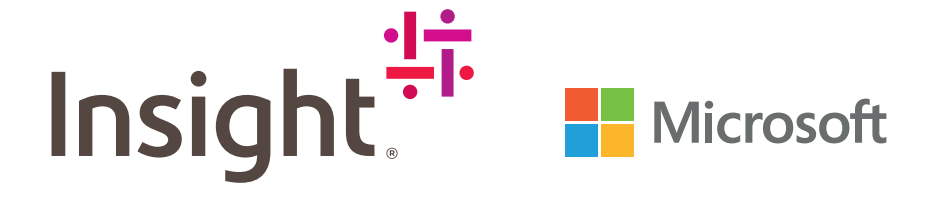

1. https://www.microsoft.com/en-us/microsoft-365/blog/2018/09/24/10-new-ways-for-everyone-to-achieve-more-in-the-modern-workplace/

2. https://www.microsoft.com/en-us/microsoft-365/roadmap?rtc=1&filters=Microsoft%20Teams

3. https://support.office.com/en-us/article/what-s-new-in-microsoft-teams-d7092a6d-c896-424c-b362-a472d5f105de?ui=en-US&rs=en-US&ad=US

Veelgestelde vragen - Upgraden van Skype for Business naar Microsoft Teams